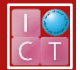

# IC レコーダーマニュアル

作成日:2017/02/10

#### 録音準備

- 1 単三電池を入れ、(J)/ HOME ボタンを長押し、電源をオンにする。
- ② RECORD (●) ボタンを一度押して、録音待機状態にする。REC インジケーターが点滅し、録音画面が表示される。
- 3 | ■■ または ■■ ボタンを使い、入力レベルを調整する。 ※レベルメーター -12dB の位置に ▼ 目印が付いているので、この目印を中心にレベルが変化するように、調整して下さい。

### 録音する

- **① 録音待機状態になっていることを確認し、再度 RECORD (●) ボタンを押すと、録音が開始される。**
- 2 録音を終了するには、(1)/ HOME ボタンを押す。 録音を一時停止するには、RECORD ( ● ) ボタンを押す。再度 RECORD ( ● ) を押すと、同じファイルに続きが録音される。

#### 録音した音源を再生する

- ① MENU ボタンを押し、メニュー画面から「ファイル/フォルダ」を選択する。
- ② MUSIC フォルダの中の録音データ(.wav)を選択し、再生ボタン を押す。 ※レコーダーから再生し、聴く場合はイヤホン等が必要です。

## 音源データを削除する

- ① MENU ボタンを押し、メニュー画面から「ファイル/フォルダ」を選択する。
- ② MUSIC フォルダの中の削除したい録音データ(.wav)を選択し、**QUICK** ボタンを押す。
- ③ ファイル削除を選択する。

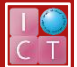

## 録音した音源データを PC に移行する

このマニュアルは、帝塚山学院大学(泉ヶ丘キャンパス) Mac 教室の PC 環境を使用することを前提に作成しています。

- **USB** micro SD<sup>m</sup> PUSH ① IC レコーダーから micro SD カードを取り出す。  $\frac{1}{2}$  $\overline{1}$ **BUFFALD** ② micro SD カードをカードリーダーに差し込み、カードリーダーと PC を接続する。 **micro SD**  $\left| \cdot \right|$  $\left| \begin{array}{c} \text{RS-MMC} \\ \text{R}} \end{array} \right|$ カードリーダーは ICT センターで貸出ていますのでご利用ください。 **カードリーダー**  $000$ **MICIC**  $\overline{a}$ **El pronon 0022 ve** く使う項目  $dr-1.$ sys MUSIC 風 マイファイル AirDrop ③ micro SD カードのアイコンが表示されたら、ダブルクリックで開く。 ♪ アプリケーション **DR-07MK2** ■ デスクトップ **音源データ(wav) 图 書類** MUSIC フォルダをダブルクリックすると音源データが保存されている。  $O$  ダウンロード デバイス **micro SD** ◎ リモートディスク UserHD<br>DR-07MK2 **アイコン** ④ 音源データ(.wav)を UserHD の自分のフォルダにコピーする。
	- 注意 本学 (泉ヶ丘キャンパス)の iMac は、システム終了後 UserHD に保存したデータ 以外はすべて削除されますので、必ず UserHD または自分の USB に保存して下さい。
- ⑤ micro SD カードをレコーダーに戻し、データを削除する。

Adobe Premiere、After Effects 等の映像編集ソフトに音源を読み込み、動画と合わせて利用・編集することもできます。